# AQ01 - Limited Plan Approval for Process Emission Unit(s) Application

MassDEP, Bureau of Air & Waste

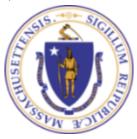

### Overview

- This presentation is to assist in completing a new AQ01 Limited Plan Approval for Process Emission Unit(s) Application
- Purpose of this application is to obtain an approval before beginning work on process equipment that emits between 1 and 10 tons per year of an air contaminant
- MassDEP issues an approval of a Limited Plan Application (LPA) to limit increases in air contaminant emissions and protect public health, welfare and the environment. A plan application is required if you are proposing construction, substantial reconstruction, or alteration of a facility that has the potential to cause or contribute to a condition of air pollution
- This presentation will take you screen by screen through the EEA ePLACE online permitting application process

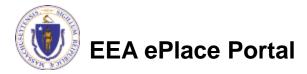

# General Navigation

- Always Click Continue Application > to move to the next page.
- Do NOT use the Browser Back Button as this will take you out of the system
- Any field with a red asterisk (\*)is required before you can move off the page.
- Click Save and resume later to save your work and resume at a later time.
- Click on the tool tips where applicable to get more details.
- Suggested preferred browsers are Chrome and Microsoft Edge

# How to Apply

### First time users:

Click or type this address on your browser:

https://eplace.eea.mass.g ov/citizenaccess

- Follow the prompts to create a new user account
- Log into your account in EEA ePlace using your username/password

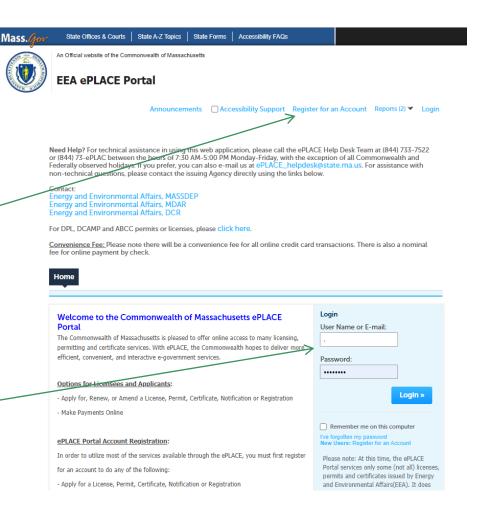

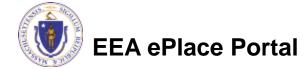

### File an Online Application

Click here to start

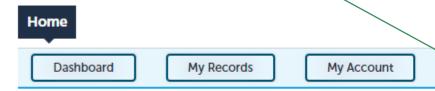

#### Welcome TEST TESTING

You are now logged in to the Commonwealth's EEA ePlace Portal.

#### What would you like to do?

- New License, Permit, Certificate, Notification or Registration Click Here
- Renew License, Permit, Certificate or Registration (select "My Records" above)
- Amend License, Permit, Certificate or Registration (select "My Records" above)

Please note: At this time, the EEA ePLACE Portal services only some (not all) licenses, permits, certificates and Registrations issued by Energy and Environmental Affairs(EEA). It does not service any other type of license or permit that is issued or approved by the Commonwealth or any of its agencies or municipalities. This Portal will not service any federal licenses or permits.

File an Online Application

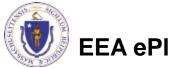

# File an Online Application

- Read and accept the Terms and Conditions
- Click the checkbox and click "Continue"

File an Online Application

#### Online Applications and Record Authorization Form

Welcome to the Commonwealth of Massachusetts eLicensing and ePermitting portal. In order to continue, you must review and accept the terms outlined as set forth below. Click the "Continue" button in order to proceed with the online submission process.

In order to perform licensing and permitting transactions online, you were required to register for the eLicensing and ePermitting Portal. All registered users of the eLicensing and ePermitting Portal are required to agree to the following:

 Use of the Commonwealth of Massachusetts eLicensing and ePermitting Portal is subject to federal and state laws, which may be amended from time to time, including laws governing unauthorized access to computer systems. Online inquiries and transactions create electronic records that in some instances might

I have read and accepted the above terms.

Continue »

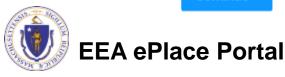

# Apply for an AQ01 Application

- □ Click on "Apply for a DEP Authorization-Air Quality (AQ) to expand the list of applications
- You can also search for the application on the search bar field

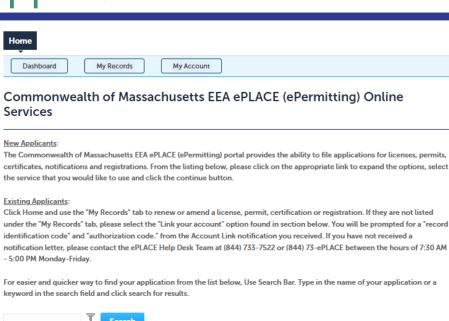

Apply for a DCR Authorization - Construction and Vehicle Access Permits

Apply for a DEP Authorization - Laboratory Certification Program (LES)

Apply for a DCR Authorization - Special Use Permits
Apply for a DEP Authorization - Air Quality (AQ)
Apply for a DEP Authorization - Drinking Water (DW)
Apply for a DEP Authorization - Hazardous Waste (HW)
Apply for a DEP Authorization - NPDES (WM)

Apply for a DEP Authorization - Solid Waste (SW)
 Apply for a DEP Authorization - Toxic Use Reduction (TUR)
 Apply for a DEP Authorization - Watershed Management (WM)
 Apply for a DEP Authorization - Water Pollution Residuals (WP)
 Apply for a DEP Authorization - Water Pollution Wastewater (WP)
 Apply for a DEP Authorization - Waterways Chapter 91 (WW)
 Apply for a DEP Authorization - 401 Water Quality Certification (WW)

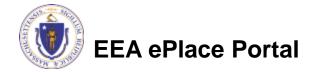

Other

Apply for a MDAR Authorization
 Apply for an EEA General Request
 Link Your Account - For MassDEP Only

### Apply for an AQ01 Application

□ Select "AQ01 - Limited Plan Approval for Process Emission Unit(s) Application" and click continue at the bottom of the page to start your application

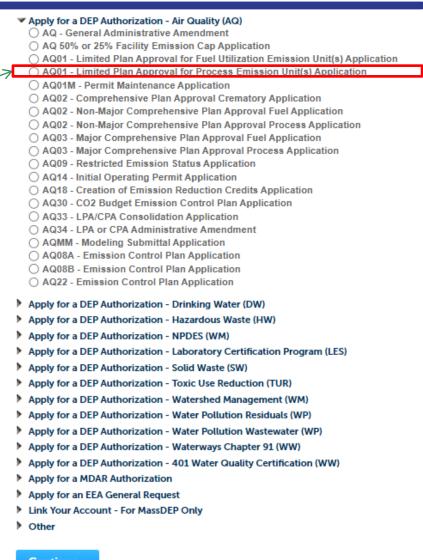

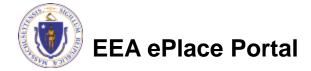

# Contact Information: Important NOTE

| ☐ There are three contact sections in the next screen:                                                                                                    |
|----------------------------------------------------------------------------------------------------|
| Permittee: the person or signatory authority responsible for signing and accepting all conditions of the Permit                                                                                                    |
| If you are the Permittee, click "Add New" button and select the checkbox "Use<br>Login Information"                                                                                                    |
| If you are not the Permittee you have the option to Add New and enter all the<br>Permittee Information or if the Permittee has an EEA ePlace account, then yo<br>have the option to look them up under "Look Up" option |
| Permittee Company: here enter the company information the Permittee i<br>affiliated with, if applicable.                                                                                                    |
| Application Contributors: use this section if multiple users will be<br>coordinating in the preparation of this application                                                                                             |
| ☐ If you are unable to find the correct contributor, click on the "Save and resume                                                                                                    |

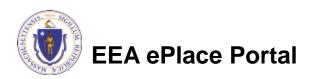

Portal and then resume the application.

later" button. Advise the contributor to create an account in the EEA ePLACE

# Step 1: Contact Information

Add Permittee, please 1 Contact Information 3 Application Information 4 Special Fee Provision 5 Documents & Signatory 2 Facility Information Step 1: Contact Information > Page 1 of 1 read the section Instructions instructions and Please fill the below Information Permittee add accordingly Use Login Information Permittee is the person or signatory authority whom is resu the Permittee, please select "I'm Permittee" If you are preparing the application on behalf of the Permittee, click Add Permittee Company Note - If you are unable to find the correct Permittee, click on "save \*Telephone # account in the EEA ePLACE Portal and then resume the application. Look Up "Application I'm Permittee Look Up Contributors", if Permittee Company Please fill the below Information: lease add the company information that the Permittee is affiliated applicable Contact Person: Name Of Organization Add New Country Click "Continue" **Application Contributors** E-mail \*Telephone #: Address Line 1 If multiple preparers will be part of filling out this application, you w Application" to proceed Note - If you are unable to find the correct Preparer, click on "save account in the EEA ePLACE Portal and then resume the application. Look Up Search for Contact Showing 0-0 of 0 Contact Type Name Organization No records found. **Continue Application »** EEA ePlace Portal Save and resume later 10

### Step 2: Facility Information

EEA ePlace Portal

4 Special Fee Provision 5 Documents & Signatory 3 Application Information 2 Facility Information Add your Facility Step 2: Facility Information > Page 1 of 1 \*indicates a required field. information Facility Information ☐Please read the Please identify the facility for this application. In the "Name" box enter the facility name or a part of it instructions on how to and then click the "Search" button to see a list of results. Click the button to the left of your facility and then click the "Select" button. If your facility is not on the list, click "Cancel" and try searching by address instead of Name. If you cannot find your facility, type in the data for the boxes with an asterisk and go on to the next section without clicking "Search". CAUTION some applications are find and add restricted to existing Facilities and do not allow creating new ones. If you cannot find your Facility or add a new one, please contact the appropriate DEP Regional Office. your facility \* Facility Name: \*Street # \* Street Name: Street Name 2 Click "Continue \* City: \* State: \*Zip: Application" to Facility(s) Latitude Longitude proceed Showing 1-12 of 120+ Facility Name | Address DEP Facility ID: AQ ID: 7 ELEVEN 37380 | 664 UNION ST FRANKLIN MA 02038 ADVANCE AUTO PARTS 4972 | 250 FLM ST PITTSFIFLD MA 0120 AL & SONS SERVICE STATION | 638 HIGH ST MEDFORD MA 02155 TRI ID: LES ID: PWS ALLIED WASTE SERVICES OF MAILLOI 22 NIGHTINGALE AVEIQUINCY MA 02169 ALMEIDA AUTO BODY | 20 OAK ST PITTSFIELD MA 01201 ALPHA GRAINGER MANUFACTURING INC | 20 DISCOVERY WAY FRANKLIN MA 02030 ATTLEBORO WEST ST WTP | 1296 WEST ST ATTLEBORO MA 02703 ○ BAY STATE SPRING CORP | 1864 MAIN ST HOLDEN MA 01520 Search Clear BETH ISRAEL DEACONESS HOSPITAL NEEDHAM | 148 CHESTNUT ST NEEDHAM MA 02192 ○ BIRD PRECISION | 1 SPRUCE ST WALTHAM MA 02454 ○ BLANDFORD | 0 MAIN ST BLANDFORD MA 01006 Continue Application » < Prev 1 2 3 4 5 6 7 8 9 10 ...

11

Enter either the SIC **DEP Applications** Code or NAICS code AQ01 - Limited Plan Approval for Process Emission Unit(s) Application for that best describes 2 Facility Information Contact 3 Application Information 4 Special Fee Provision 5 Documents 7 Information the facility. Use the Step 3: Application Information > Page 1 of 9 links provided if you \* indicates a required field. **Facility Related Information** need assistance in finding the correct For more information about: 1. Standard Industrial Classification (SIC) Code, please visit https://www.osha.gov/pls/imis/sicsearch.html North American Industry Classification System (NAICS) Code, please visit https://www.census.gov/eos/www/naics/index.html code \*Note: Please enter either SIC or NAICs for this facility, at least one is required. Standard Industrial Classification (SIC) Code: (?) Click "Continue North American Industry Classification System (NAICS) Code: (?) Application" to proceed Continue Application » Save and resume later

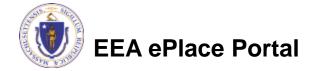

- List of Existing Approvals: Provide a list of existing plan approvals for this facility
  - ☐ Click "Add a Row"
  - Enter information accordingly and click "Submit"
  - Repeat the steps above to add multiple rows
- Equipment Description: Provide a description of the project. If more space is needed, attach a more detailed project description to the application and answer "Yes" to the question. Otherwise, answer "No"

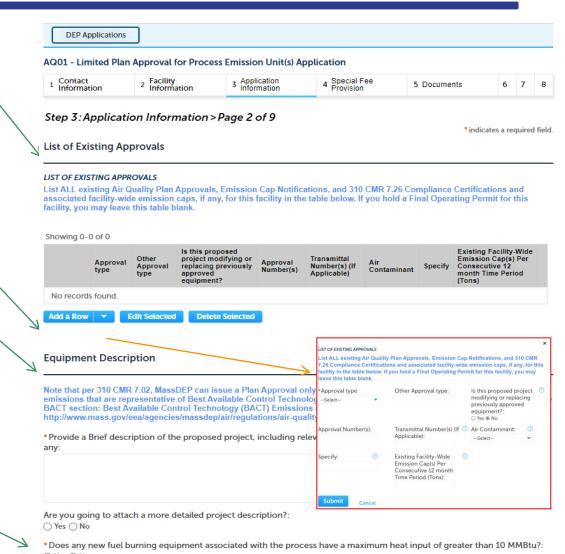

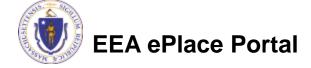

Details of Proposed Project

- Detail of Proposed Project: Provide a list of equipment proposed in this application
  - Click "Add a Row"
  - Enter information accordingly and click "Submit"
  - Repeat the steps above to add multiple rows
- Pollution Control Device (PCD) Information
- Click "Continue Application" to proceed

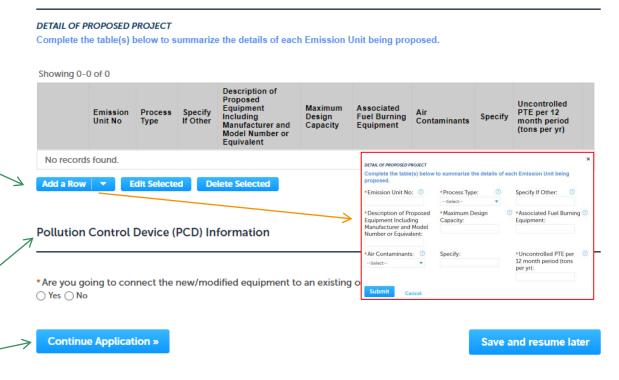

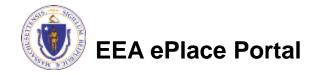

- Proposed Pollution Controls: Provide a summary of the details of each PCD being proposed in this application
  - Click "Add a Row"
  - Enter information accordingly and click "Submit"
  - Repeat the steps above to add multiple rows
- Click "Continue Application" to proceed

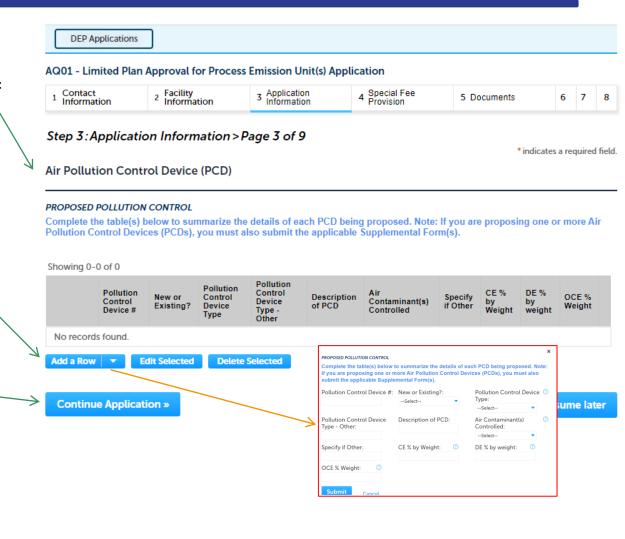

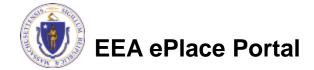

**DEP Applications Project Configuration** AQ01 - Limited Plan Approval for Process Emission Unit(s) Application ☐ Click "Add a Row" 2 Facility Information 4 Special Fee Provision 1 Contact Information 3 Application Information 5 Documents 6 7 Enter information Step 3: Application Information > Page 4 of 9 \* indicates a required field. accordingly and click **Project Configuration** "Submit" PROJECT CONFIGURATION Showing 0-0 of 0 Repeat the steps above to PCD# **Emission Unit No** Stack # add multiple rows No records found. Add a Row **Edit Selected Delete Selected** Click "Continue" **Continue Application »** Save and resume later Application" to proceed PROJECT CONFIGURATION \*Emission Unit No: PCD #: Stack #: Submit Cancel

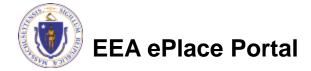

- Stack Information: Provide a list and description of the stacks proposed in this application
  - Click "Add a Row"
  - Enter information accordingly and click "Submit"
  - Repeat the steps above to add multiple rows
- Click "Continue Application" to proceed

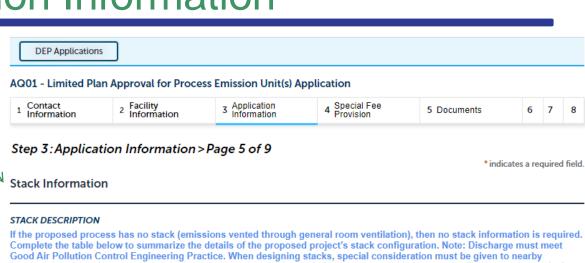

structures and terrain to prevent emissions downwash and adverse impacts upon sensitive receptors. Stack must be vertical, must not impede vertical gas flow, and must be a minimum of 10 feet above rooftop or fresh air intake, whichever is higher. Complete the table below to summarize the details of the proposed project's stack configuration. Note: Discharge must meet

Good Air Pollution Control Engineering Practice. When designing stacks, special consideration must be given to nearby structures and terrain to prevent emissions downwash and adverse impacts upon sensitive receptors. Stack must be vertical, must not impede vertical gas flow, and must be a minimum of 10 feet above rooftop or fresh air intake, whichever is higher.

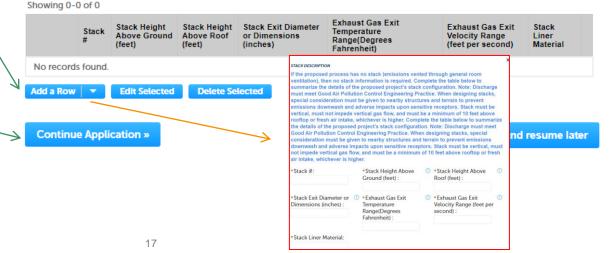

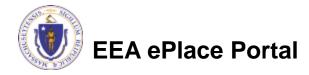

Add a description of the **DEP Applications** proposed monitoring and AQ01 - Limited Plan Approval for Process Emission Unit(s) Application recordkeeping for each 2 Facility Information 3 Application Information 4 Special Fee Provision Contact 5 Documents 6 7 Information proposed emission unit Step 3: Application Information > Page 6 of 9 and each fuel use indicates a required field. Monitoring and Recordkeeping Procedures □ Click "Add a Row" MONITORING AND RECORDKEEPING Enter information Complete the table below to summarize the details of the proposed project's monitoring and record keeping procedures. Proposed record keeping procedures need to be able to demonstrate your compliance status with regard to all accordingly and click limitations/restrictions proposed herein. Record keeping may include, but is not limited to, hourly or daily logs, meter charts, time logs, purchase records, raw material records, etc. "Submit" Showing 0-0 of 0 Repeat the steps above to Frequency Record Frequency of Emission Method of Parameter Other Monitorina Keeping of Data Data Record Unit/PCD# Monitoring Monitored Monitoring Procedures Record Hours Hours add multiple rows No records found. Add a Row **Edit Selected Delete Selected** and record keeping procedures. Proposed record keeping procedures need to be able to demonstrate your compliance status with regard to all limitations/restrictions proposed Click "Continue herein. Record keeping may include, but is not limited to, hourly or daily logs, meter charts, time logs, purchase records, raw material records, etc Emission Unit/PCD #: \*Method of Monitoring: Parameter Monitored: Application" to proceed Continue Application » l resume later Other: Frequency of Monitoring \*Frequency of Monitoring: Hours: Frequency of Data Record Record Keeping \*Frequency of Data

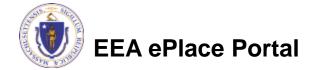

Record:

**DEP Applications** Indicate if you are/are not AQ01 - Limited Plan Approval for Process Emission Unit(s) Application proposing top-case 4 Special Fee Provision Facility Information 3 Application Information Contact 5 Documents 6 7 8 Information BACT Step 3: Application Information > Page 7 of 9 indicates a required field. Click "Add a Row" Best Available Control Technology (BACT) Emissions Enter information accordingly If you are NOT proposing Top-case BACT, you must attach a BACT analysis in addition to completing the BACT Table below. If proposing Top-case BACT, please complete the table. and click "Submit" \*Are proposed BACT emission limits Top-Case BACT as referenced in 310 CMR 7.02(8)(a)2.a.?: (?) ○ Yes ○ No Repeat the steps above to add multiple rows Best Available Control Technology (BACT) Emissions Click "Continue **BACT EMISSION** Complete the table(s) below to summarize the proposed project's BACT emissions. Application" to proceed Showing 0-0 of 0 **Emission Emission** Production or BACT Production or Unit of Restriction Restriction operating Emission Operating Contaminant Limit (12-Unit # measure (Month) in (12-month) in limit (Month) month) No records found. RACT EMISSION Complete the table(s) below to summarize the proposed p Add a Row **Edit Selected Delete Selected** \*Emission Unit # Air Contaminant: \*BACT Emission Limit: ① \*Unit of measure: \*Emission Restriction Continue Application » e later \*Emission Restriction Production or Operating Production or operating ① (12-month) in tons limit (Month): Limit (12-month): EEA ePlace Portal 19

- Regulatory Considerations:
  - □ Identify any Federal Applicable requirements for the proposed project

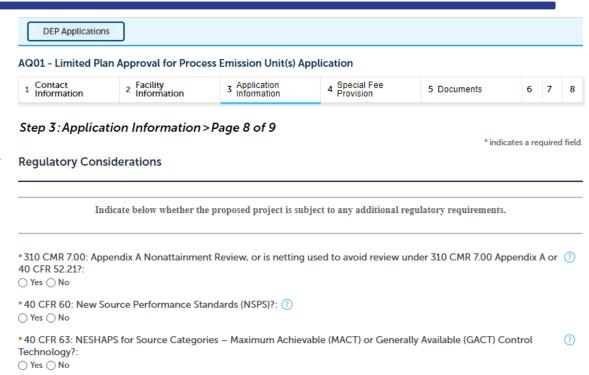

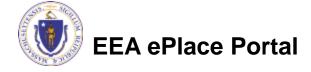

Federal Applicability: Provide the Federal Applicability reference to the Federal standard If any federal requirement is applicable, please provide the reference to the federal standard (Part and subpart) such as 40 CFR 63 Subpart. Click "Add a Row" Showing 0-0 of 0 Enter information accordingly and click Emission Unit# Part **Sub Part** "Submit" No records found Add a Row **Edit Selected Delete Selected** If any federal requirement is applicable, please provide the reference to the federa Repeat the steps above to add standard (Part and subpart) such as 40 CFR 63 Subpart Emission Unit #: Sub Part multiple rows Other Regulatory Considerations Identify any other (state) applicable \*Other Applicable Requirements?: (?) requirements for the proposed project. ○ Yes ○ No \* Facility-Wide Potential-to-Emit Single Hazardous Air Pollutants (HAPS): (7) The text box allows for a description of up --Select-to 4000 characters. Indicate Facility-wide \* Facility-Wide Potential-to-Emit Combine Hazardous Air Pollutants (HAPS): (7) Potential for HAP and if the project is --Selectapplicable to MEPA. **Project Coordination Project Coordination:** Is this project subject to MEPA Review? Answer "Yes" Is this project subject to MEPA Review?: or "No" ○ Yes ○ No. If yes, enter the project's EEA file number: (?)

**EEA ePlace Portal** 

proceed

Click "Continue Application" to

Continue Application ×

Save and resume later

- **Energy Efficiency Evaluation Survey**: Answer "Yes" or "No" as applicable
- Click "Continue Application" to proceed

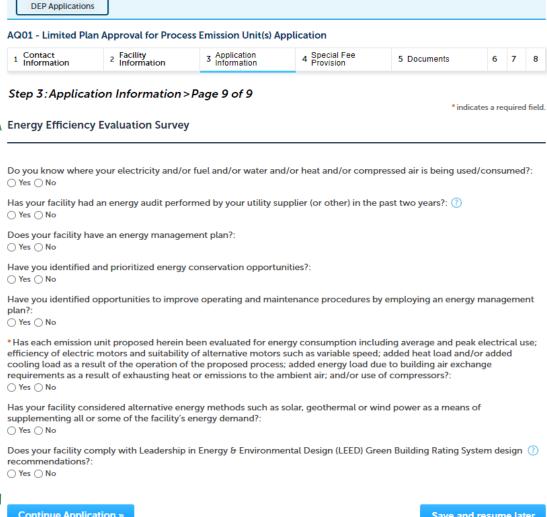

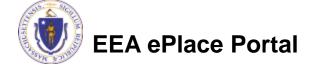

Continue Application »

Save and resume later

# Step 4: Special Fee Provision

- □ If Special Fee Provision is applicable, check the appropriate box and provide requested information
- Click "Continue Application" to proceed

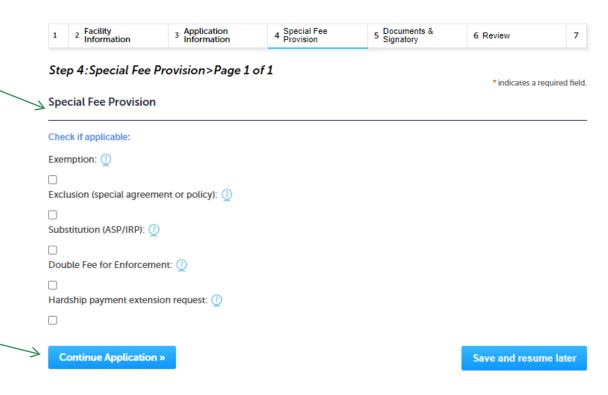

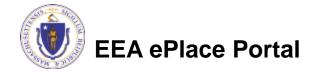

### Step 5: Documents

- Upload all required documents for your application
  - □The required documents will be listed on the table
- To begin attaching documents, click "Browse"

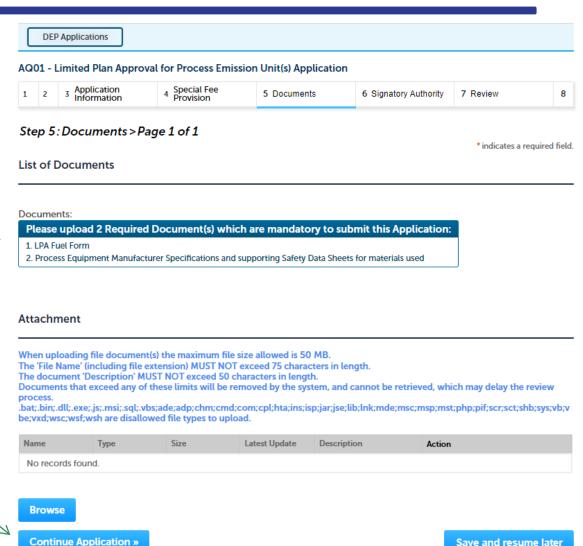

# Step 5: Documents (Attaching)

- □ A "File Upload" window opens
- Click "Browse"
- Choose the file(s) you want to attach.
- When all files reach 100%, click "Continue"

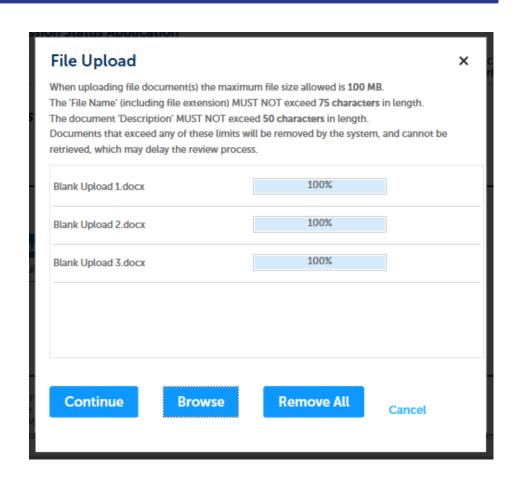

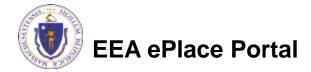

# Step 5: Documents (Attaching)

\*Type: Select the document type File: Provide a description of invite\_1 - Copy - Copy - Copy.png each document that you Description (Maximum 50 characters): A maximum of 50 characters. uploaded \*Type: Click "Browse" to add more --Select-documents File: invite\_1 - Copy - Copy (2).png \* Description (Maximum 50 characters): When all documents are A maximum of 50 characters. uploaded and described, click "Save" \*Type: --Select--File: invite\_1 - Copy - Copy.png 100% \* Description (Maximum 50 characters): maximum of 50 characters. Save **Browse** Remove All EEA ePlace Portal

26

### Step 5: Documents (Attaching)

- You should see a message that you have successfully attached documents
- Review the list of attached documents
- When ready, click on "Continue Application" to proceed

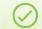

The attachment(s) has/have been successfully uploaded.

It may take a few minutes before changes are reflected.

#### AQ01 - Limited Plan Approval for Process Emission Unit(s) Application

| 1 | 2 | 3 Application Information | 4 Special Fee<br>Provision | 5 Documents | 6 Signatory Authority | 7 Review | 8 |  |
|---|---|---------------------------|----------------------------|-------------|-----------------------|----------|---|--|

#### Step 5: Documents > Page 1 of 1

\* indicates a required field

#### List of Documents

#### Documents:

#### Please upload 2 Required Document(s) which are mandatory to submit this Application:

- LPA Fuel Forr
- 2. Process Equipment Manufacturer Specifications and supporting Safety Data Sheets for materials used

#### Attachment

When uploading file document(s) the maximum file size allowed is 50 MB.

The 'File Name' (including file extension) MUST NOT exceed 75 characters in length.

The document 'Description' MUST NOT exceed 50 characters in length.

Documents that exceed any of these limits will be removed by the system, and cannot be retrieved, which may delay the review process.

.bat,.bin;.dll,.exe;.js;.msi;.sql;.vbs;ade;adp;chm;cmd;com;cpl;hta;ins;isp;jar;jse;lib;lnk;mde;msc;msp;mst;php;pif;scr;sct;shb;sys;vb;vbe;yxd;wsc;wsf;wsh are disallowed file types to upload.

| Name            | Туре                                                                                                    | Size     | Latest Update | Description | Action    |
|-----------------|----------------------------------------------------------------------------------------------------|----------|---------------|-------------|-----------|
| Document12.docx | Process<br>Equipment<br>Manufacturer<br>Specifications and<br>supporting Safety<br>Data Sheets for<br>materials used | 10.24 KB | 03/04/2023    | Test        | Actions▼  |
| Document12 docv | LDA Eugl Form                                                                                                    | 10.24 KB | 03/04/2023    | Tost        | Actions - |

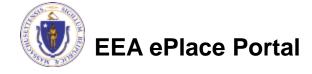

Browse

### Step 6: Permittee Signature

- If you indicated yourself as the "Permittee" for this application (refer to contact information slide) then complete the Signatory Authority section
- □ If you are not the Permittee, then please click on "Continue — Application" to proceed

Permittee Signatory Authority

If you are the Permittee for this application, please fill the below section.

Organization Name:

Source of Signatory Authority:

Select:

Title:

Select:

Save and resume later

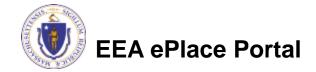

# Step 7: Review

- The entire application is shown on a single page for your review
- If you note something you want to change, click "Edit Application"
- Otherwise, continue to the bottom of the page

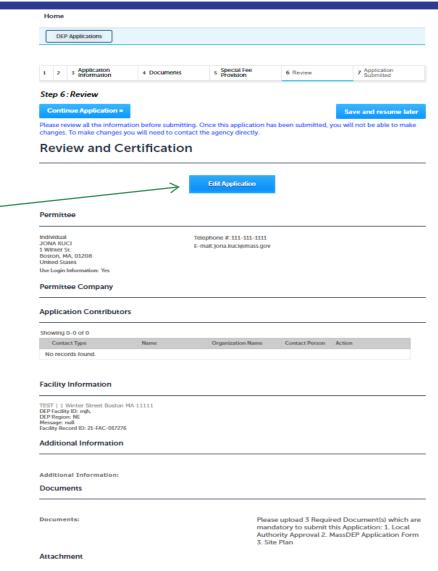

# Step 7: Review

- Read the CertificationStatement
- Click the check box to complete your certification
- ☐ Click on "Continue Application" to proceed with the submittal of your application

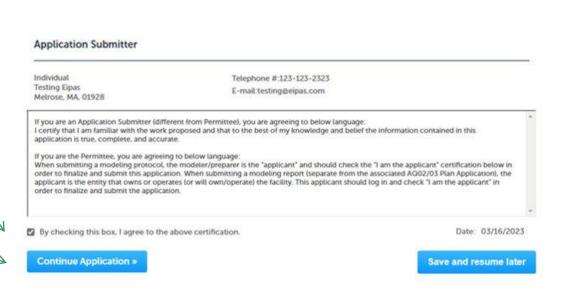

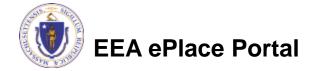

### ATTENTION!!!

- If you are the Permittee for this Application, next the system will take you to the <u>Payment Step</u>
  - ☐ Once the payment is completed then the Agency will start review of your application
- If you are not the Permittee for this Application, next the system will submit the initial application.
  - A notification will be sent to the Application Submitter and to the individual who is identified as the Permittee for this application.
  - Permittee must complete the <u>Permittee Certification Step</u>
  - ☐ Next the payment can be made either by the Permittee or Application Submitter
  - NOTE The review of the application by Agency will start once the Permittee Certification and payment of the application are completed.

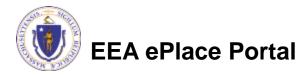

# Step 8: Pay Fees

- Both online payment and pay by mail are available
- Online payment will require a service charge
- Click the appropriate box to continue

**DEP Applications** 

#### AQ01 - Limited Plan Approval for Process Emission Unit(s) Application

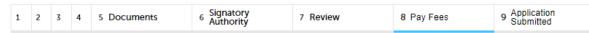

#### Step 8: Pay Fees

Listed below is the fee for the authorization that you are applying for. The following screen will display your total fees.

Payment may be made by electronic check or credit card for a nominal processing fee. The electronic check fee is \$0.35 per transaction. Credit card payments are 2.35% per transaction. Clicking on the PAY ONLINE button will bring you to the secure online payments portal. Once you have made payment, you will be returned to your application for submittal.

Payment may also be made by mail. However, review of your permit will not begin until payment is received. By clicking on the Pay by Mail button, you will have submitted your application. You will receive a notification email with the location and address to send your payment. That information is also available in the instructions for this authorization.

#### **Application Fees**

| Fees                                  | Amount   |
|---------------------------------------|----------|
| LPA Process Emission Application Fees | \$645.00 |
| Total Fees                            | \$645.00 |

Pay Online »

Pay by Mail »

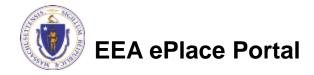

# Pay Online

- □ If you choose "Pay Online", you will be brought to this screen
  - □ Provide all payment and billing information
  - ■Accept the terms and conditions and click submit
- You will be e-mailed a receipt

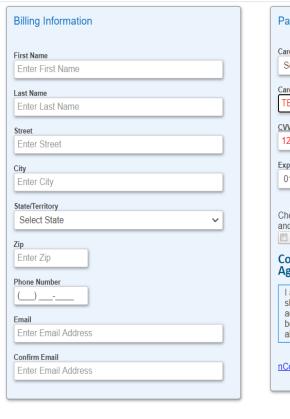

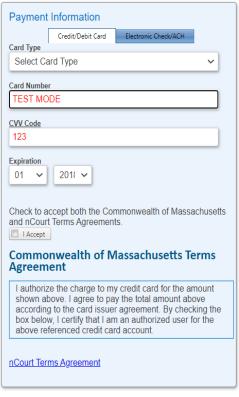

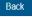

Please Verify above information before the Submit Payment Button is pressed. Do not click Submit Payment button more than one time.

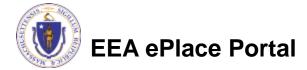

# Pay by Mail

- If you choose "Pay by mail"
  - □ Check your email for instructions
- Your application will not be reviewed until payment is received

**Payment online:** If you have paid online by credit or ACH you will receive an additional notification from the epayment vendor that your payment is complete. Review of your application will begin. That notification will include a Reference ID # for your records.

Pay by Mail: If you chose the "Pay by Mail" option, please make your payment in the form of a check or money order made payable to the Commonwealth of Massachusetts. Do not send cash. You must include your Application Number 20-WM05-0047-APP on the check or money order that must be sent to the address below.

Department of Environmental Protection PO Box 4062

Boston, MA 02211

Review of your application will not begin until after your payment has been received and processed.

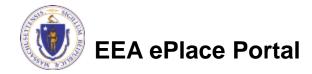

# Step 9: Submission Successful!

- When you submit your application, you will receive a Record ID so you can track the status of your application online
- Upon submission of your application please make sure to check your email for system notifications

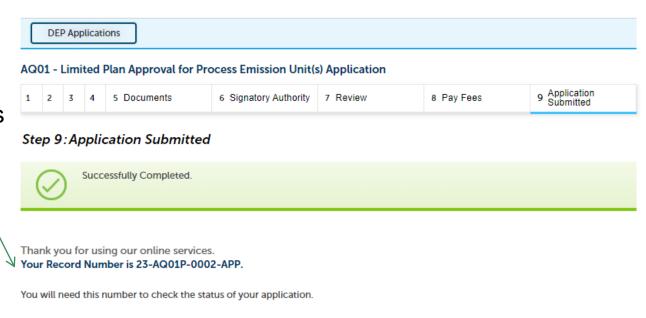

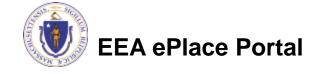

- ☐ If you are not the Permittee for this Application, system will send a notification from eipas@mass.gov
- Review the email and follow all steps accordingly

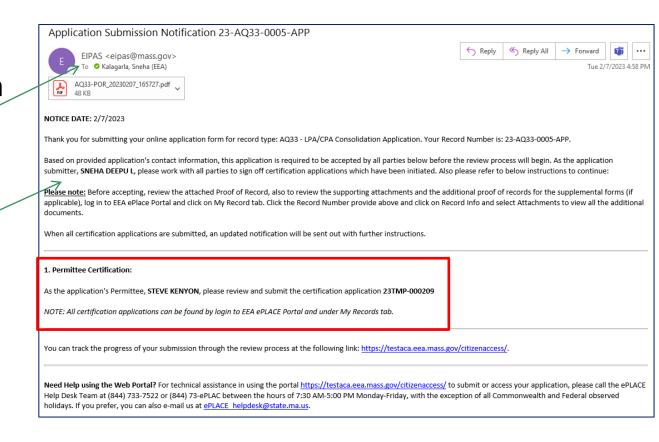

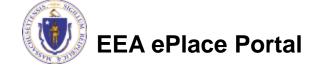

- Log on to EEA ePlace portal
  - https://eplace.eea.mass.go v/citizenaccess
- Go to "My Records" page to the Permittee Certification Record
- The Permittee Certification Record will be listed along with its associated Application Number
- Select "Resume Application"

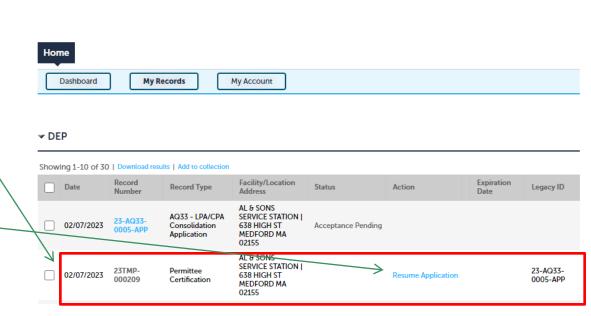

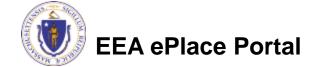

Dashboard

Welcome JANE DOE

What would you like to do?

My Records

You are now logged in to the Commonwealth's EEA ePlace Portal.

New License, Permit, Certificate, Notification or Registration Click Here
 Renew License, Permit, Certificate or Registration (select "My Records" above)
 Amend License, Permit, Certificate or Registration (select "My Records" above)

My Account

File an Online

Application

- The facility information and Application details are populated
- Please verify the information

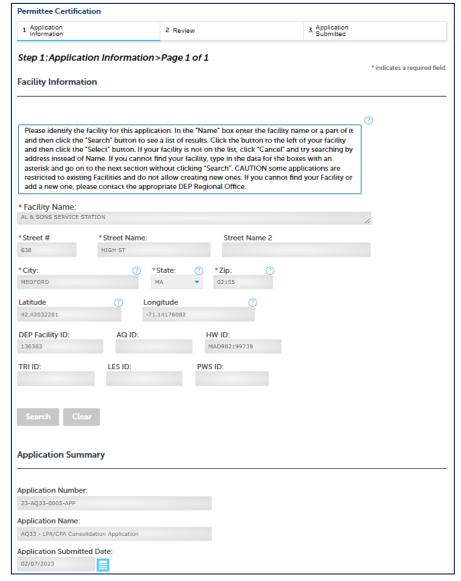

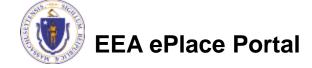

- Review the Proof of Record i.e., copy of the submitted Application
- Please read the instructions and proceed accordingly
- Click "Continue Application" to proceed

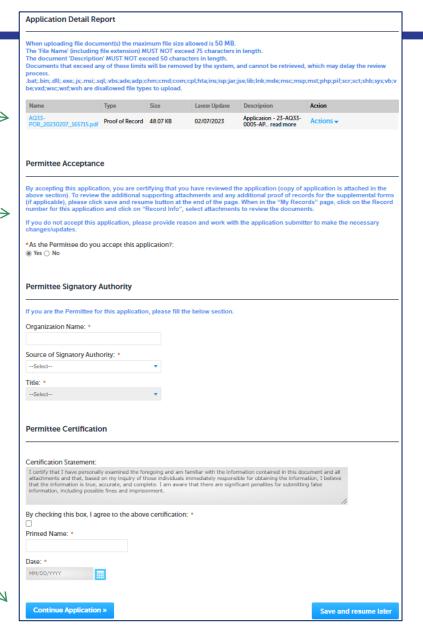

- The entire application is shown on a single page for your review
- If you note something you want to change, click "Edit Application"
- Otherwise, click on "Continue Application" to proceed with the submittal of your application

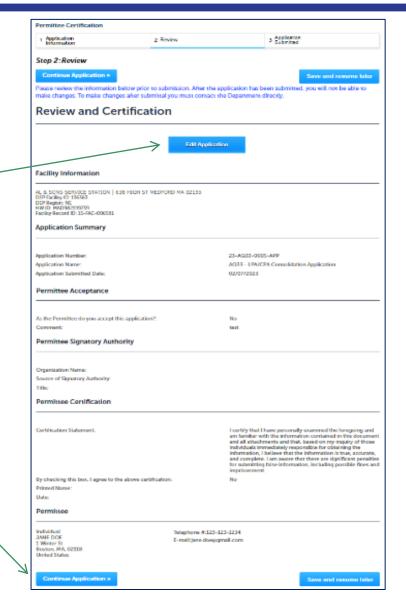

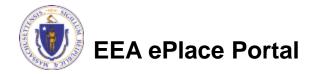

### Permittee Certification - Submission Successful!

Home

**DEP Applications** 

ermittee Certification

Step 3:Application Submitted

Successfully Completed.

2 Review

Application

Information

- When you submit your certification, you will receive a Record ID as confirmation
- Upon submission of your certification the system will send a notification with the complete application which include the Proof of Record of submitted Application and Permittee Certification
- Read Instructions on this notification for payment options and steps

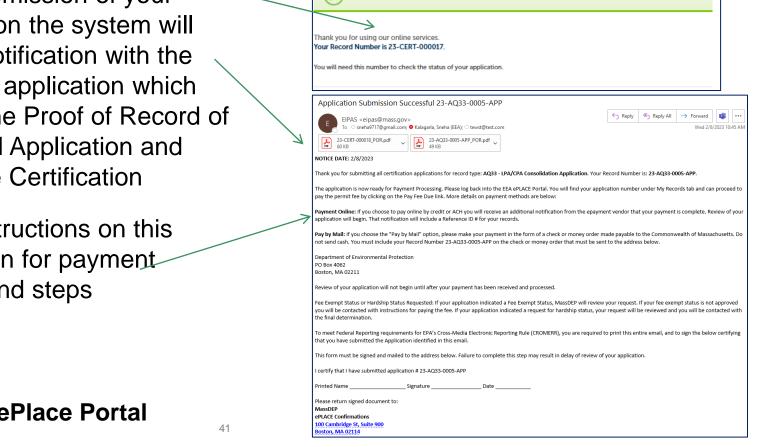

# To Pay Fees Online

- Note The payment can be made either by the Permittee or Application Submitter
- ☐ Go to "My Records"
- The Application Record will be listed
- Select "Pay Fees Due"

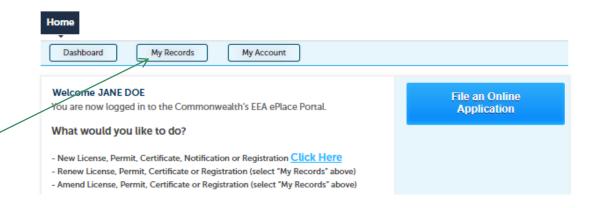

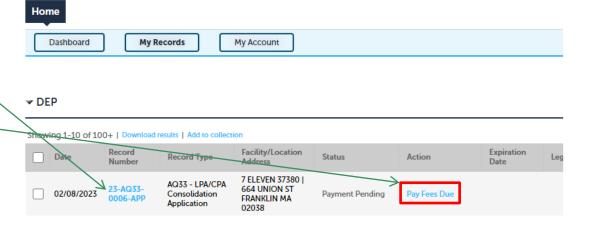

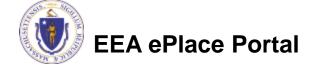

# Pay Fees Online

Select Pay Online option to proceed

**DEP Applications** AQ01 - Limited Plan Approval for Process Emission Unit(s) Application Signatory Authority 9 Application Submitted 5 Documents 7 Review 8 Pay Fees Step 8: Pay Fees Listed below is the fee for the authorization that you are applying for. The following screen will display your total fees. Payment may be made by electronic check or credit card for a nominal processing fee. The electronic check fee is \$0.35 per transaction. Credit card payments are 2.35% per transaction. Clicking on the PAY ONLINE button will bring you to the secure online payments portal. Once you have made payment, you will be returned to your application for submittal. Payment may also be made by mail. However, review of your permit will not begin until payment is received. By clicking on the Pay by Mail button, you will have submitted your application. You will receive a notification email with the location and address to send your payment. That information is also available in the instructions for this authorization. **Application Fees** Amount Fees LPA Process Emission Application Fees \$645.00 **Total Fees** \$645.00

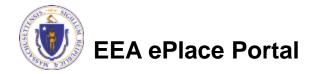

Pay by Mail »

Pay Online »

# Pay Online

- □ If you choose "Pay Online", you will be brought to this screen
  - □ Provide all payment and billing information
  - □ Accept the terms and conditions and click submit
- You will be e-mailed a receipt

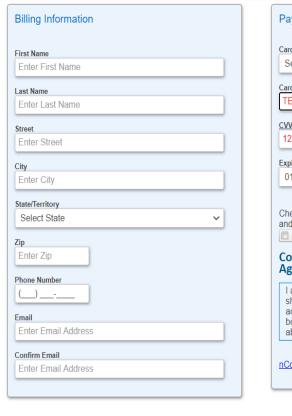

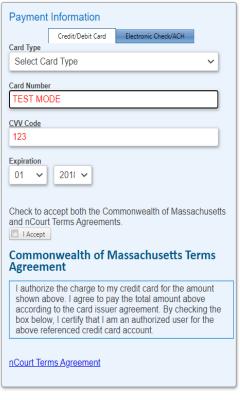

Back

Please Verify above information before the Submit Payment Button is pressed. Do not click Submit Payment button more than one time.

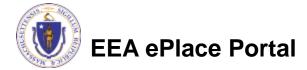

# Payment Submission Successful!

Once Payment is completed, system will display the successfully completed message along with your Record ID

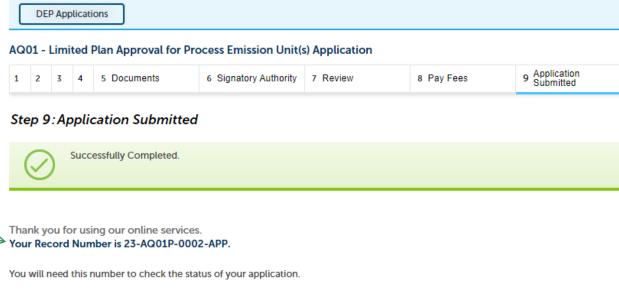

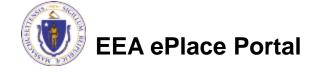

# To check the status of an application

- Log on to EEA ePlace portal
  - https://eplace.eea.mass.gov/citizenaccess
- □ Go to your "My Records" page to see and/or track the status of an application

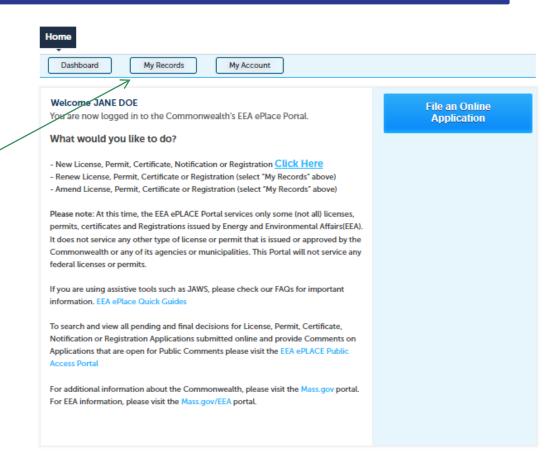

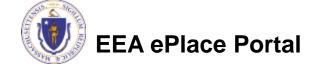

### Questions?

### For technical assistance:

- ▶ Contact the ePlace Help Desk Team at (844) 733-7522
- ▶ Or send an email to: <u>ePLACE\_helpdesk@state.ma.us</u>

For business related questions, please visit the link below:

LPA-PROCESS: Limited Plan Application for a Process Emissions Unit (AQ 01) | Mass.gov

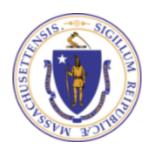